# **Favorites**List

Utilizing the "Favorites List" feature can be helpful when you want to revisit items quickly and sort them into categories.

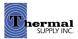

# **Shopping Tools**

# **Favorites List**

#### 1 | Favorite a Product

When on a product page or browsing in the search results click "+ Add To Favorites"

- **2** | A pop-up will appear to assign the product to a category:
  - a. Select a category from your list of "Favorites Categories"
  - b. Manage your categories
  - c. Create a new category if needed
  - d. Click "Save" to assign the item to the category

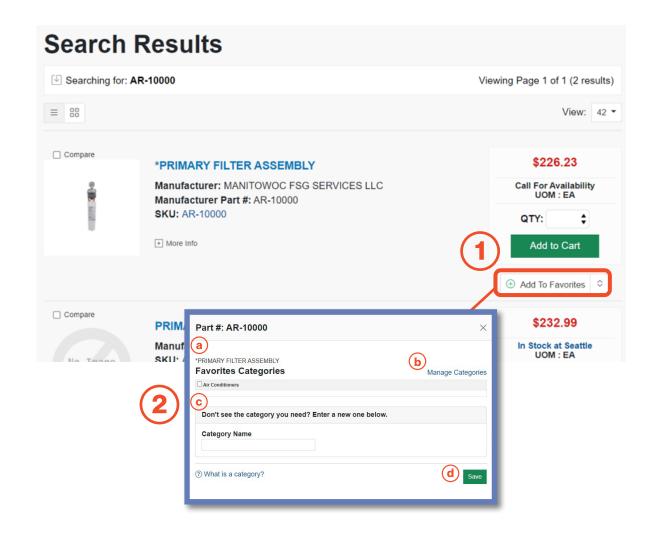

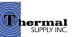

# **Shopping Tools**

## **Favorites List**

#### 1 | View Favorites

Click "Favorites List" from the account dashboard to view all your Favorited items

## 2 | Categorize & Search Through Your Favorites

- a. View your favorites by category
- b. Sort your favorites by category, part # and more
- c. Quickly search by product keyword
- d. Click "Add to Cart" to quickly add the item to your cart (this will automatically add a quantity of 1 item to your cart - if you would like to order more update the QTY above before adding)

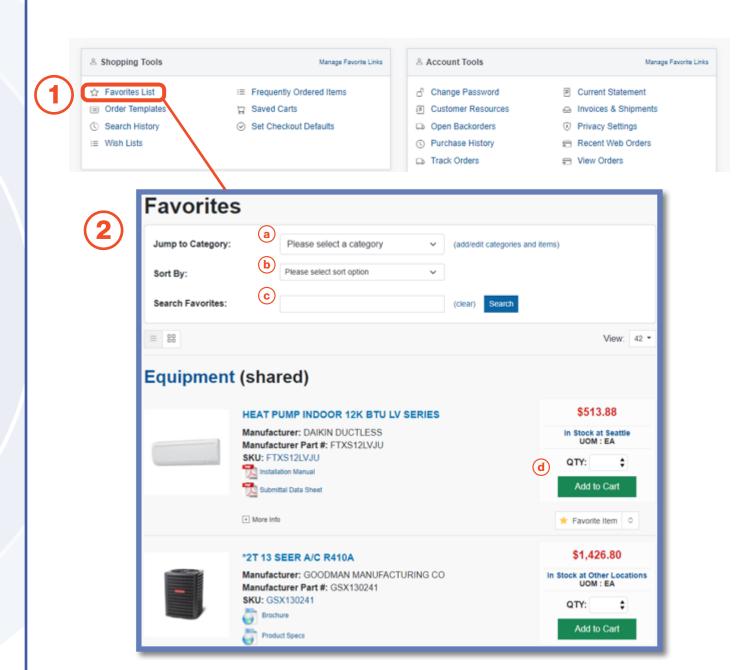

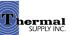

# **Shopping Tools**

#### **Favorites List**

#### 1 | Category Management

To make updates to your favorites categories click "Add/Edit Categories and Items"

#### 2 | Manage Categories

- a. Add a new category
- b. "View/Remove/Manage" the current products in that category
- c. Edit the name of your category or delete the entire category
- d. Select this checkbox to "**Share a Category**" with other users in your company

#### **Notes:**

Shared Categories are a great way to collaboratively have others on your team view, add and purchase from categories. When a category is shared it will be in parenthesis next to the category name.

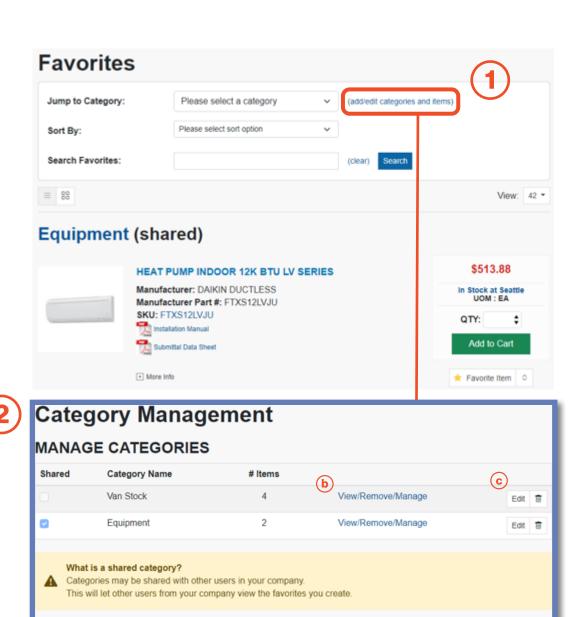

Share category?

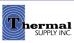

**Add Categories** 

Category Name:

(a)

# **Still Have Questions?**

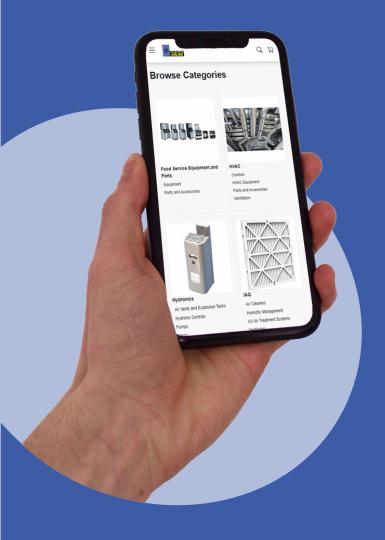

For additional questions, feedback, or to request a virtual tour of the website via Zoom or Microsoft Teams please reach out to our web team:

# **CONTACT**

Darcy Lewis
<a href="mailto:dlewis@thermalsupply.com">dlewis@thermalsupply.com</a>
801-664-3426

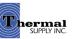